#### StudySpanish.com

#### Student Set-up Instructions

Administration Counselors

躗

17

NEWK

i Ket

#### I. Go to StudySpanish.com

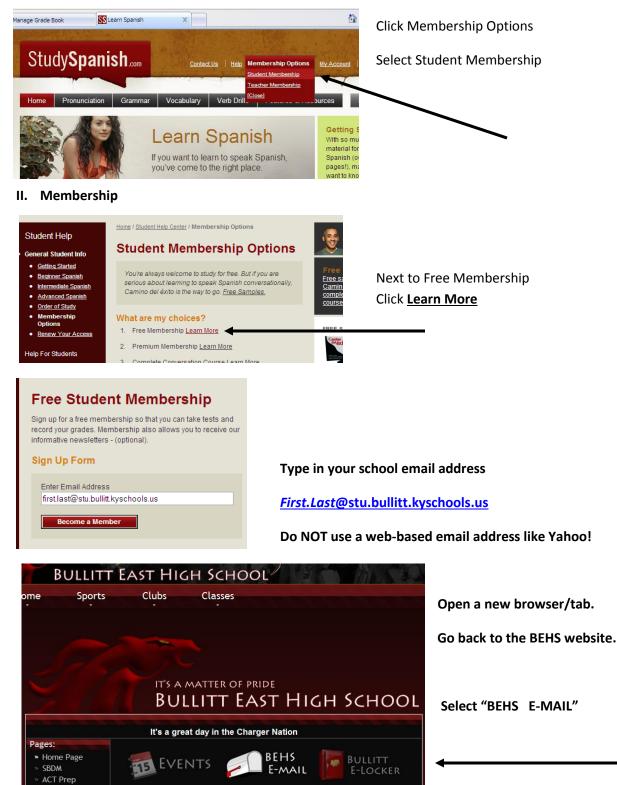

| As soon as you activate your student account, you will be able to take tests and record grades, and access all free areas of our website. | In your inbox will be an email from                          |  |  |  |
|----------------------------------------------------------------------------------------------------|--------------------------------------------------------------|--|--|--|
| To activate your free student membership you must visit the following web page within 72 hours:                                           | webmaster@studyspanish.com                                   |  |  |  |
| http://www.studyspanish.com/forms/confirm.htm                                                                                             | <u>Click the l</u> ink                                       |  |  |  |
| Here is the information you will need to activate:                                                                                        | A confirmation page will open. Keep this screen open because |  |  |  |
| Email: t                                                                                                    | you will need the password.                                  |  |  |  |
|                                                                                                    |                                                              |  |  |  |

## Confirm Student Membership

To activate your free student membership, please enter your email address and and password, and then click the "Confirm" button.

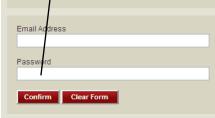

In the new page, type in your school email address & the password given to you in the email.

Then click confirm

## Free Student Registration

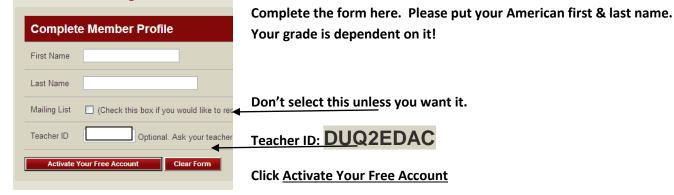

### Click Continue on the next screen

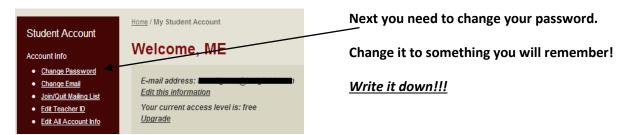

# **STOP HERE!** Raise your hand and let me know you've reached this point.

After I give you the okay, go back to your <u>Student Account</u> screne.

| Student Account<br>Account Info<br><u>Change Password</u><br><u>Change Email</u><br><u>Join/Quit Mailing List</u><br><u>Edit Teacher ID</u><br><u>Edit All Account Info</u><br>Report Card / Syllabus<br><u>View Report Card</u><br><u>View Syllabus</u>                                                                                                    | Se                                      | lect <u>View Syllabus</u>                       | a under <u>Report C</u> | ard / Syllab | <u>bus</u>                                |   |
|----------------------------------------------------------------------------------------------------|-----------------------------------------|-------------------------------------------------|-------------------------|--------------|-------------------------------------------|---|
| April 2009       Sun     Mon     Tue     Wed     Thu     Fri     Sat       0     01     02     03     04       05     06     07     08     09     10     11       12     13     14     15     16     17     18       19     20     21     22     23     24     25       26     27     28     29     20     20       May 2009       Sun     Mon     Tue     Wed     Thu     Fri     Sat       0     01     02     03     04     05     06     07     08     09       10     11     12     13     14     15     16       17     18     19     20     21     22     23       24     25     26     27     28     29     30       31     0     22     7     28     29     30 <th>Home / My Student #<br/>View Syl<br/>Note</th> <th>nments and notes for<br/>ant View <b>v</b> [Prin</th> <th></th> <th>ilighted in</th> <th>screne, scroll dow<br/>red, there are assi</th> <th>-</th> | Home / My Student #<br>View Syl<br>Note | nments and notes for<br>ant View <b>v</b> [Prin |                         | ilighted in  | screne, scroll dow<br>red, there are assi | - |
| April 2009<br>Sun Mon Tue Wed Thu Fri Sat<br>01 02 03 04                                                                                                    | Web Assignr<br>Category                 | nents<br>Lesson Name                            | Assignment              |              |                                           |   |
| 05     06     07     08     09     10     11       12     13     14     15     16     17     18                                                                                                    | 1. Grammar                              | 54. "Por" and "Para"                            | Quiz 1                  | <u>Visit</u> | View Progress                             |   |
| 19     20     21     22     23     24     25       26     27     28     29     30     20                                                                                                    | 2. Grammar                              | 54. "Por" and "Para"                            | Test 1                  | Visit        | View Progress                             |   |
|                                                                                                    | 3. Grammar                              | 104. Conditional Tense                          | Quiz 1                  | <u>Visit</u> | View Progress                             |   |
| May 2009<br>Sun Mon Tue Wed Thu Fri Sat                                                                                                    | 4. Grammar                              | 104. Conditional Tense                          | Test 1                  | Visit        | View Progress                             |   |
| 01     02       03     04     05     06     07     08     09       10     11     12     13     14     15     16                                                                                                    | Back                                    | View Syllabus                                   |                         |              |                                           |   |

Your assignments will appear. Normally, there will be 2 assignments for each grammar lesson: Quiz 1 & Test 1. Click <u>Visit</u> to complete the task.

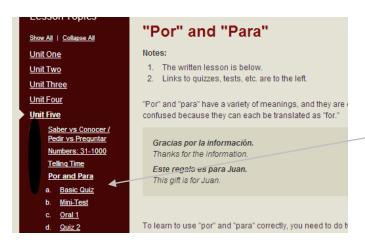

A new window will open.

You will be taken to the review section for this grammar lesson. Review the information. Then select:

a. Basic Quiz

Complete the quiz. At the end, click Submit.

The next window will show you all your wrong answers.

You will not be able to continue until all answers are correct on the quiz!

Once all answers are right, click submit, then click Record My Score.

\*\*\* This is the only way I can see you completed the assignment!

You may view your report card to check your progress as much as you want.

Close this window. Go back to "Syllabus Assignments" page. (see above)

Click <u>Visit</u> to complete the next task. (see above)

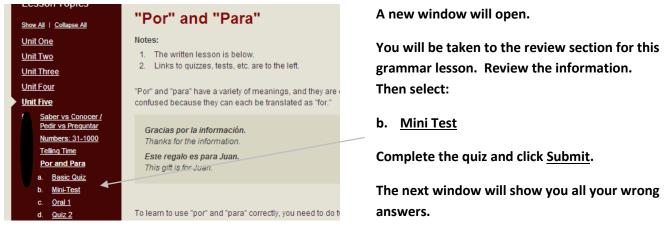

You do not have to have all right answers on the Test. Instead, you will get a grade.

## You can do the Test over and over until you get the score you want!